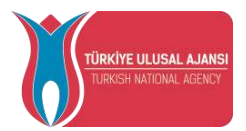

## **TÜRKİYE ULUSAL AJANSI**

# **ERASMUS+ HAREKETLİLİKLERİ BİREYSEL BAŞVURU EKRANLARI KULLANIM KILAVUZU**

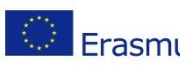

Avrupa Birliği Eğitim ve Gençlik Programları Merkezi Başkanlığı Ehlibeyt Mah. Mevlana Bulvarı No: 181, 06520 Çankaya / Ankara Enineeyi iyian, iyicyiana Duryari iyo, iyo, ooday yuungan Erasmus + T +90 312 409 60 00 | bilgi@ua.gov.tr | KEP: [ulusal.ajans@hs01.kep.tr](mailto:ulusal.ajans@hs01.kep.tr)

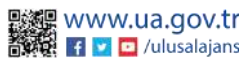

1

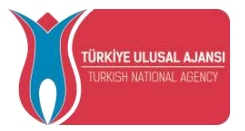

## İçindekiler

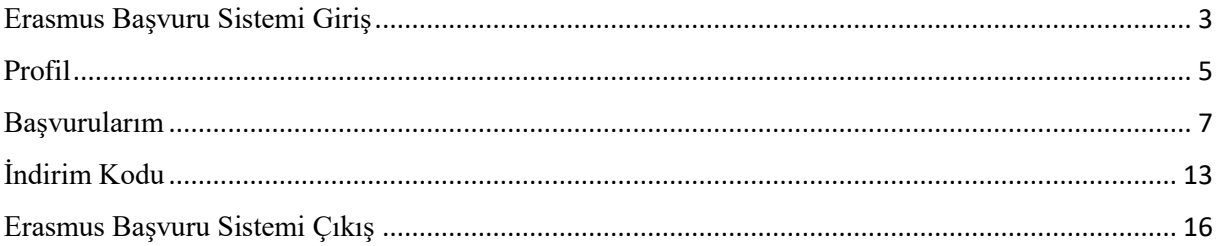

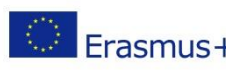

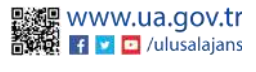

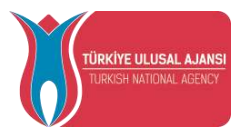

### Erasmus Başvuru Sistemi Giriş

<span id="page-2-0"></span>Başvuru yapmak için tarayıcınızda **erasmusbasvuru.ua.gov.tr** adresine gittikten sonra açılan ekranda "e-Devlet ile Giriş Yap" butonuna tıklamanız gerekmektedir.

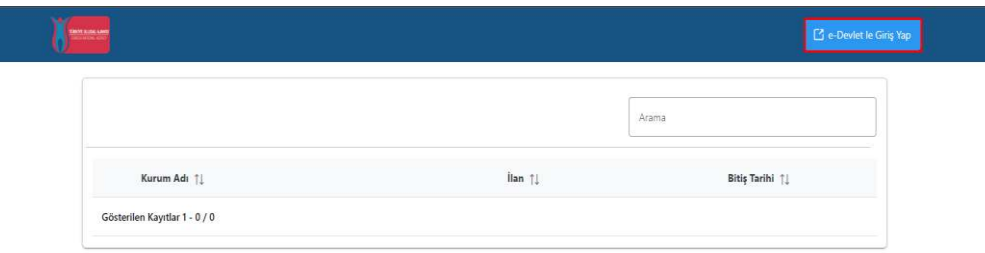

### *Şekil 1 e-Devlet ile Giriş Yap Butonu*

Açılan sayfada belirtilen alanlara TC Kimlik No bilgileri ve e-Devlet şifrenizi yazarak "Giriş Yap" butonu ile giriş sağlanması gerekmektedir.

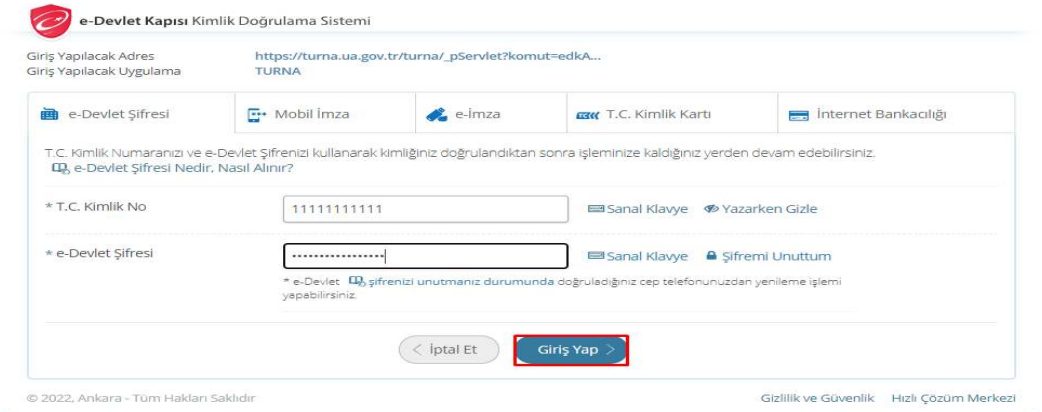

*Şekil 2 e-Devlet Kapısı Kimlik Doğrulama Sistemi*

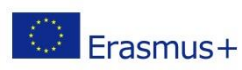

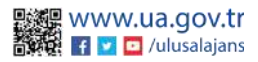

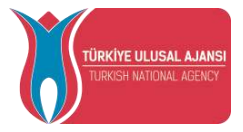

E-Devlet ile giriş sağlandıktan sonra yönlendirilen ekranda görülen Kişisel Verileri Koruma Kanuna ait metni inceledikten sonra kabul edip göndermeniz gerekmektedir.

- · Program uvgulamalarının değerlendirildiği, sürecler ve sonuclarının analiz edildiği arastırma ve raporlamalarda kullanılması amacıyla
- · Başkanlığın sunmuş olduğu hizmetlerin kullanılması amacıyla,

#### islenebilmektedir

Yukanda izah edilen esaslar çerçevesinde, kişisel ve özel nitelikli kişisel verilerimin, belirtilen amaçlara bağlı kalmak kaydıyla, kanunun belirttiği yöntem ve amaçlara uygun sekilde toplanabileceğini ve islenebileceğini, kanunen yetkili kamu kurum ve kuruluslarına, Kisisel Verileri Koruma Kurumu'na, Kolluk Kuvvetleri'ne, Bilgi Teknolojileri ve İletişim Kurumu'na, dava süreçlerinin takibi için ilgili danışmanlık firmalarına, avukatlara, ilgili yargı merciilerine aktarılabileceğini ve bu hususta açık rızam olduğunu kabul ve beyan ederim.

Bununla birlikte, KVK Kanunu'nun 11.maddesi ve ilgili mevzuat uyarınca; Başkanlığa başvurarak kendimle ilgili; kişisel veri işlenip işlenmediğini öğrenme, kişisel verilerim işlenmişse buna ilişkin bilgi talep etme, kişisel verilerimin işlenme amacını ve bunların amacına uygun kullanılıp kullanılmadığını öğrenme, yurt içinde veya yurt dışında kişisel verilerimin aktarıldığı üçüncü kişileri bilme, kişisel verilerimin eksik veya yanlış işlenmiş olması hâlinde bunların düzeltilmesini isteme, işbu verilerin işlenmesini gerektiren sebeplerin ortadan kalkması hâlinde kişisel verilerimin silinmesini veya yok edilmesini isteme, düzeltme ve silinme talepleri üzerine yapılan işlemlerin, kişisel verilerin aktarıldığı üçüncü kişilere bildirilmesini isteme işlenen verilerimin münhasıran otomatik sistemler vasıtasıyla analiz edilmesi suretiyle kendi aleyhime bir sonucun ortaya cıkmasına itiraz etme, kisisel yerilerimin kanuna aykırı olarak islenmesi sebebiyle zarara uğramam hâlinde zararın giderilmesini talep etme. ve bu hakları Başkanlığınız Veri Sorumlusu İrtibat Kişisi'ne iletmek üzere Başkanlığa yazılı şekilde başvurarak talep etme haklarına sahip olduğum konusunda bilgilendirildiğimi beyan ederim.

Ayrıca, işbu Sözleşme kapsamında paylaşılmış kişisel verilerimin doğru ve güncel olduğunu; bu bilgilerde değişiklik olması halinde değişiklikleri Başkanlığa bildireceğimi kabul ve beyan ederim

Özel nitelikli kişisel verilerim (uyruk, ceza mahkûmiyeti ve güvenlik tedbirleri bilgisi, kan grubu, sağlık verileri, din, mezhep ve felsefi inanç, biyometrik ve genetik veriler, dernek, vakıf ve sendika üyeliği, siyasi düşünce vb.) de dâhil olmak üzere ilgili kişisel verilerimin işlenmesine, ilgili süreç kapsamında işlenme amacı ile sınırlı olmak üzere kullanılmasına ve paylasılmasına, gereken süre zarfında saklanmasına açık rızam olduğunu beyan ederek bu hususta tarafıma gerekli aydınlatmanın yapıldığını, Avrupa Birliği Eğitim ve Gençlik Programları Merkezi Başkanlığı Kişisel Verilerin Korunması ve İşlenmesi hakkında Aydınlatma Beyanını ve iş bu Açık Rıza Metni'ni okuduğumu ve anladığımı;

Veri Sorumlusu: Avrupa Birliği Eğitim ve Gençlik Programları Merkezi Başkanlığı

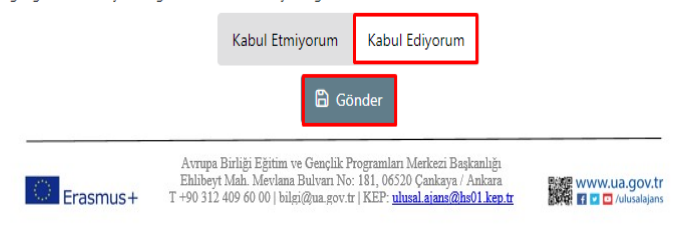

*Şekil 3 KVKK Aydınlatma Metni Onayı*

Kişisel Verileri Koruma Kanuna ait aydınlatma metni onaylandıktan sonra ana sayfa ekranına yönlendirmeniz sağlanacaktır.

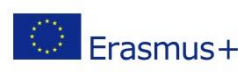

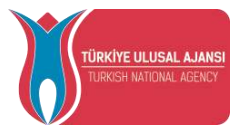

Ana sayfa ekranında eğitim bilgileriniz, yaptığınız başvurulara ait bilgiler, kurumuzun yayınladığı ilanların listesinin yer aldığı bileşenler (widgetlar) bulunmaktadır. Kurumunuz tarafından Erasmus Başvuru Sistemi üzerinden yayınlanan ilanların takibi aynı zamanda başvuru durumlarınızın takibi bu alanlardan yapılabilecektir.

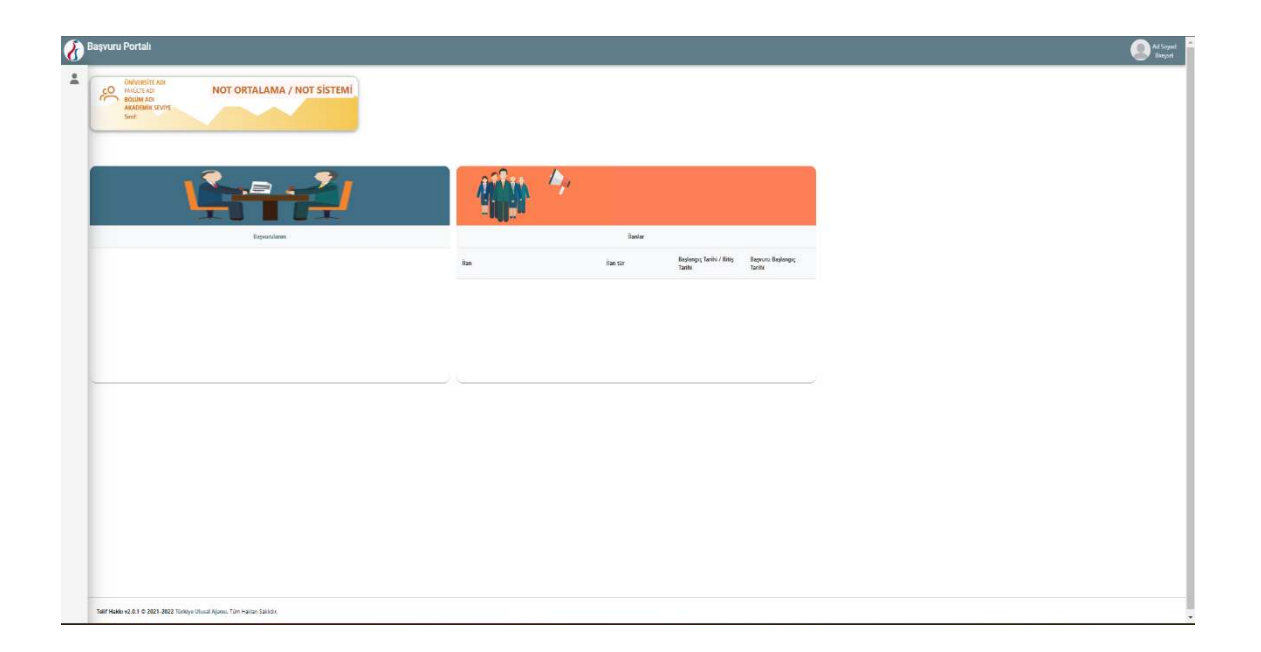

### *Şekil 4 Ana sayfa Ekranı*

### Profil

<span id="page-4-0"></span>Profil sayfasında fotoğraf alanında yer alan "Düzenle" butonuna tıkladığınızda başvurularınızda kullanılmak üzere jpg ya da png formatında dosya yüklenebilmektedir.

Kişisel Bilgiler sayfasında "TCKN", "Doğum Tarihi" alanları sistem tarafından dolu halde getirilecektir. "E-Posta", "Telefon", "Miles & Smiles Kodu" alanlarına gerekli bilgiler yazıldıktan sonra "Güncelle" butonu yardımıyla bilgileriniz sisteme kaydedilebilecektir. Kişisel Bilgiler sayfasında altta verilen sorulara işaretleme yapmanız gereken durumlarda işaretleme yaptıktan sonra "Güncelle" butonuna tıkladığınızda profil bölümü güncellenebilmektedir.

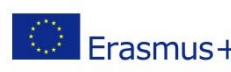

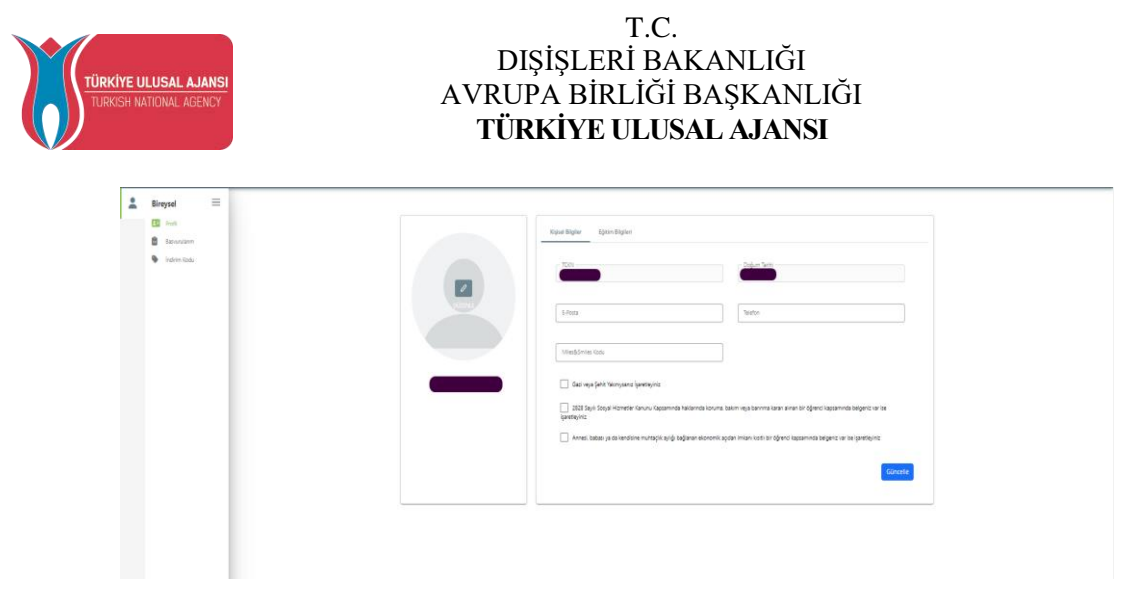

*Şekil 4 Profil Sayfası Kişisel Bilgiler*

Eğitim Bilgileri sayfasında sistemde kayıtlı eğitim bilgileriniz "Üniversite", "Fakülte", "Bölüm", "Mezuniyet Tarihi", "Sınıf", "Not Ortalaması", "Eğitim Durumu" alanlarında listelenmektedir. Bilgilerinizde güncelleme yapabilmek için "YÖK Bilgi Güncelle" butonuna tıkladığınızda eğitim bilgileriniz güncellenebilmektedir.

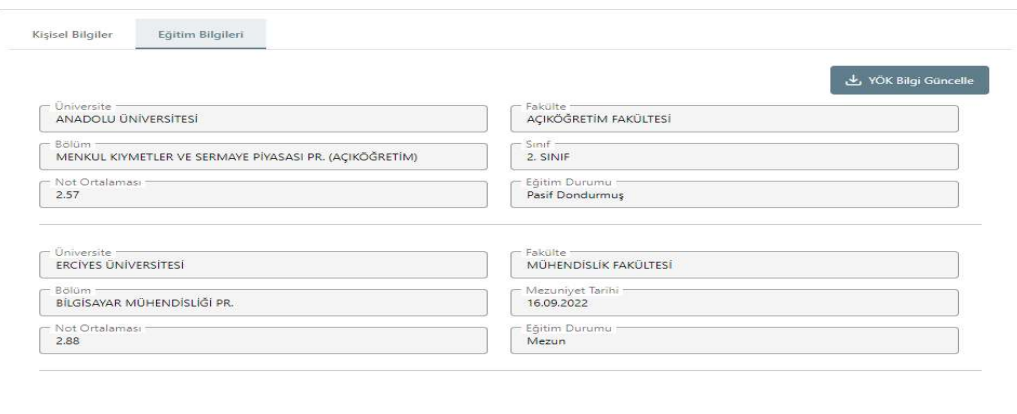

*Şekil 5 Profil Sayfası Eğitim Bilgileri*

Personel Bilgileri sayfasında "Unvan" ve "Kurum" alanlarında adaya ait çalışma bilgisi listelenecektir. Sistemde yer alan bilgilerinizde değişiklik olduğunda "YÖK Personel Bilgi Güncelle" butonuna tıkladığınızda güncel personel bilgileriniz sisteme kaydedilecektir. Öğrenci olan adayların personel bilgisi bulunmadığından personel bilgileri sekmesi gözükmektedir.(Personel bilgileri sekmesi sadece personel için görünmektedir.)

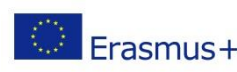

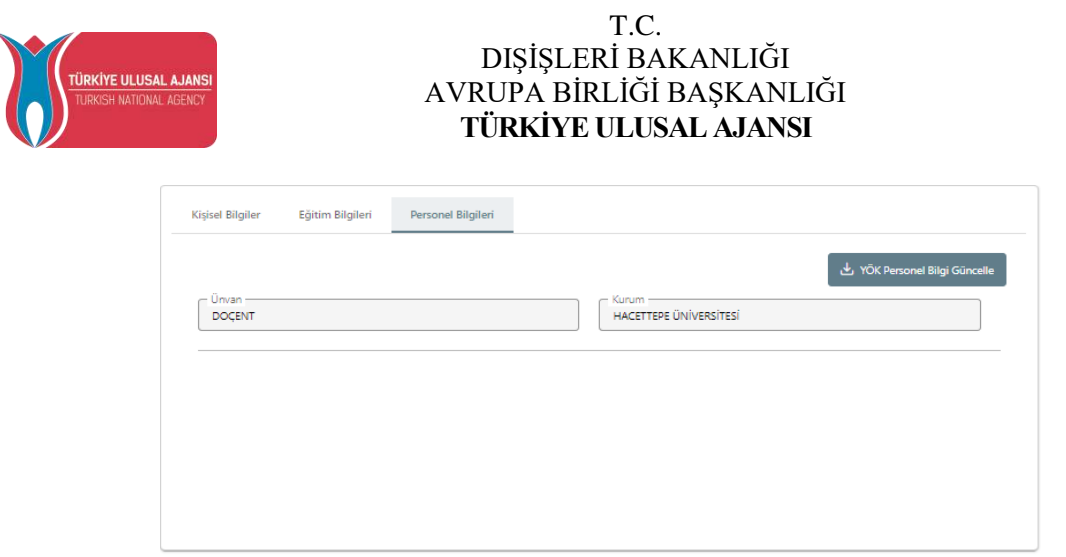

*Şekil 6 Profil Sayfası Personel Bilgileri*

## Başvurularım

<span id="page-6-0"></span>Bireysel sekmesinin altında yer alan "Başvurularım" sayfasına tıkladığınızda kurumunuza ait aktif ilanların listesi görüntülenecektir.

Başvuru yapmak istediğiniz ilana "Başvuru Yap" butonu ile tıklayarak başvuru aşamalarına geçiş yapabilirsiniz. Başvuru aşamasına geçildikten sonra tamamlanmamış başvurular için bu sayfada yer alan "Devam Et" butonuna tıkladığınızda başvuru kısmında en son gelinen aşamadan başvurunuza devam edebilir ya da "İptal Et" butonu ile mevcut başvurunuzu iptal edebilirsiniz. Başvuru aşamaları tamamlanmış başvurunuz için "Güncelle" butonuna tıkladığınızda başvurunuz güncellenebilmektedir.

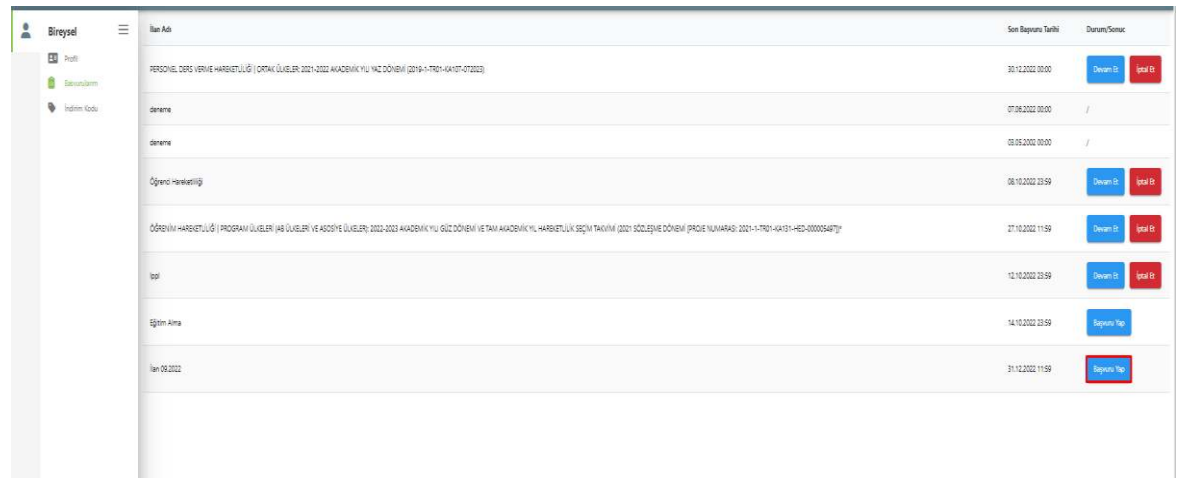

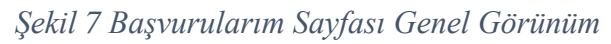

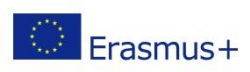

Avrupa Birliği Eğitim ve Gençlik Programları Merkezi Başkanlığı Ehlibeyt Mah. Mevlana Bulvarı No: 181, 06520 Çankaya / Ankara T +90 312 409 60 00 | bilgi@ua.gov.tr | KEP: [ulusal.ajans@hs01.kep.tr](mailto:ulusal.ajans@hs01.kep.tr)

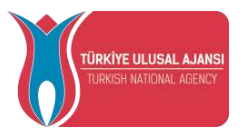

Başvuru yap butonu ile giriş yapıldığında ilanınızda yer alan içerik metnini okuduktan sonra başvuru onay formunun altında yer alan "Yukarıdaki bilgilendirme yazısını okudum ve kabul ediyorum" metnine ait onay kutucuğunu işaretlemeniz gerekmektedir. Bu şartı kabul etmediğiniz takdirde işleme devam edilememektedir. Onay verdikten sonra "Devam Et" butonuna tıkladığınızda başvuru aşamalarına geçiş sağlanmaktadır.

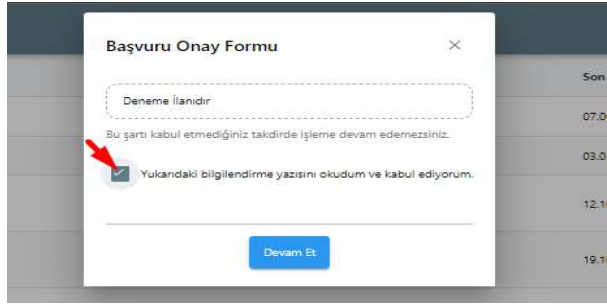

*Şekil 8 Başvuru Onay Formu*

Başvuru aşamaları aşağıda listelenen alanlardan oluşmaktadır. Bireysel başvuru ekranlarında başvuru aşamalarından hangilerinin yer alacağını kurum yetkiliniz ilan düzenleme sürecinde belirleyebilmektedir.

- 1. Kişisel Bilgiler
- 2. Eğitim Bilgileri
- 3. Tercih Bilgileri
- 4. Yabancı Dil Bilgileri
- 5. İletişim Bilgileri
- 6. Onay

Kişisel bilgiler sayfasında "Ad", "Soyad", "TCKN" , "Doğum Tarihi", "Cinsiyet" alanları sistem tarafından otomatik eklenmiş biçimde getirilecektir. Profil fotoğrafı bölümünde yer alan "Düzenle" butonu ile jpg ya da png formatında belge yükleyebilirsiniz. Fotoğraf alanına belge yüklemesi olmadan başvuruda bir sonraki aşamaya geçişiniz sistem tarafından engellenecektir. Sayfada yer alan sorulara işaretleme yapan adaylar "Yükle" butonuna tıkladıktan sonra bu alana belge yüklemelidir.

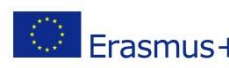

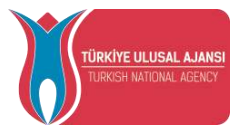

Belge yüklemeden bir sonraki aşamaya geçişinize sistem tarafından yine izin verilmeyecektir. İşaretleme yapmayan adaylar bilgilerini inceledikten sonra "İleri" butonuna tıklayarak bir sonraki aşamaya geçebilecektir.

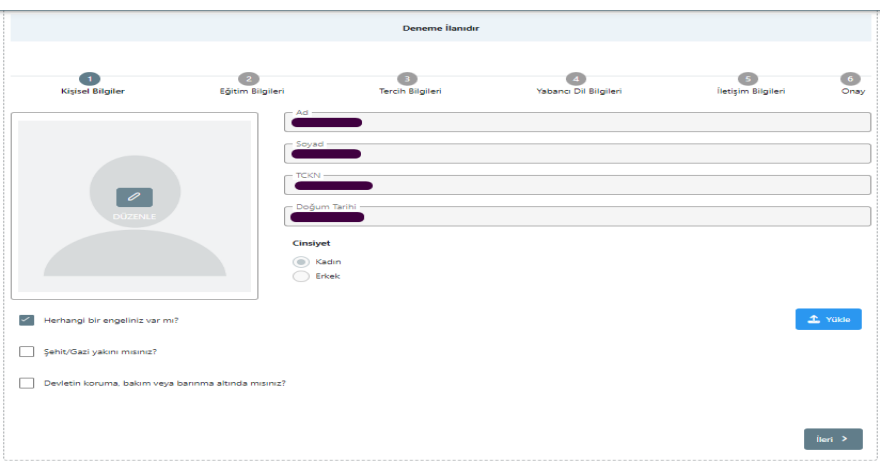

*Şekil 9 Kişisel Bilgiler*

Eğitim bilgileri aşamasında aktif olan öğrencilik bilgileriniz "Üniversite" , "Bölüm ", "Not Ortalamanız" alanlarında sistem tarafından otomatik eklenmiş biçimde getirilecektir. Bilgilerinizi inceledikten sonra "İleri" butonu ile bir sonraki aşamaya geçiş sağlanacaktır.

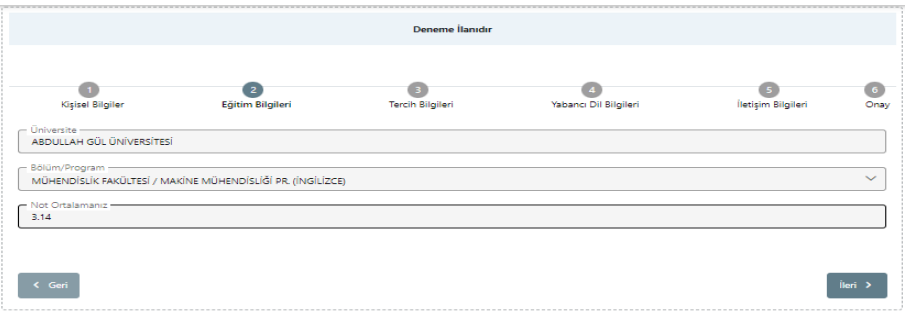

*Şekil 10 Eğitim Bilgileri*

Tercih bilgileri aşamasında bölümünüze ait anlaşmalı üniversiteler tercih listesi alanında getirilmektedir. Tercih listesi bölümünde listelenen anlaşmalardan tercihinizi seçip "Tercihinize Ekleyin" butonuna tıkladığınızda başvuru tercihleriniz bölümüne eklenecektir. Eklemek istediğiniz her tercih için bu adım uygulanacaktır. Başvuru tercihleriniz tablosunda tercihlerinizin yerini değiştirebilir ya da "Sil" butonu yardımıyla silebilirsiniz.

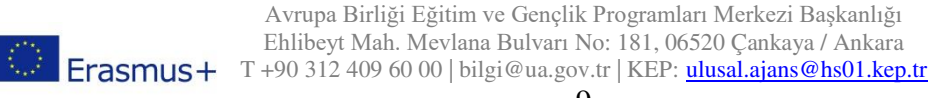

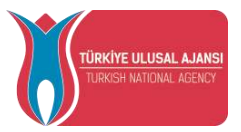

Erasmus Değişim Programları'ndan daha önce faydalanan adaylar "Erasmus Değişim Programları'ndan daha önce yararlandınız mı?" sorusunu işaretlemelidir. Erasmus Değişim Programları'ndan daha önce yararlanmayan adaylar işaretleme yapmadan devam edebilecektir.

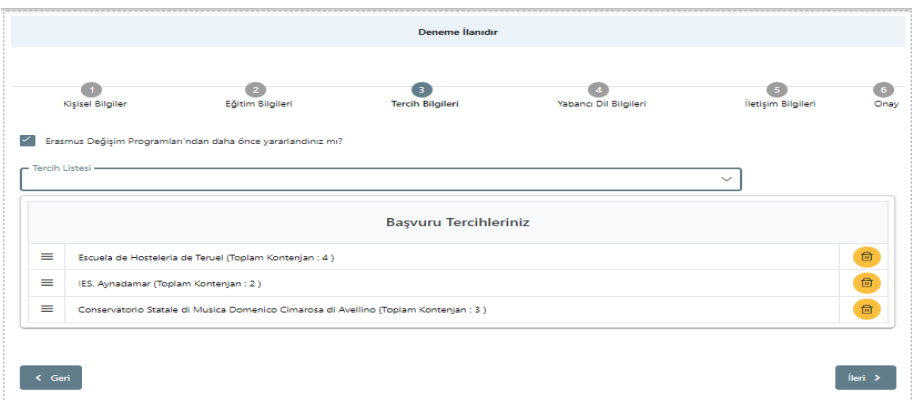

### *Şekil 11 Tercih Bilgileri Aşaması*

Tercih bilgileri aşamasında "İleri" butonuna tıkladığınızda "Tercih Kayıt Onayı" ekranı açılacaktır. Tercih kayıtlarınızı "Evet "butonuna tıklayarak onayladıktan sonra bir sonraki aşamaya geçiş sağlanacaktır.

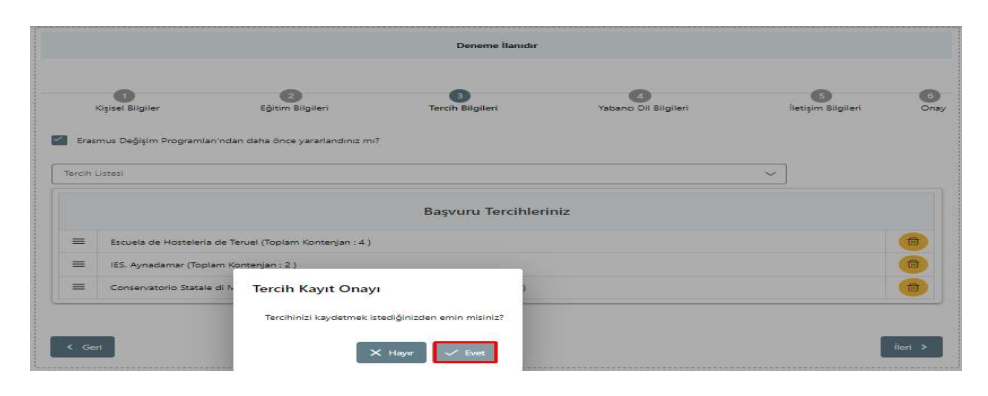

### *Şekil 12 Tercih Kayıt Onayı*

Tercihlerinize onay verdikten sonra yabancı dil bilgileri sayfasına geçişiniz sağlanacaktır. Burada "Yabancı Dil" bölümünden yabancı dil seçimi yapılacaktır. Yabancı dil seçiminize göre "Yabancı Dil Sınavı" seçimi yapılmalıdır. Sınav yılı bölümünden "Sınav Yılı" seçilecektir. Yabancı dil sınav puanınız "Puan" alanına yazıldıktan sonra "Yabancı Dili Ekleyin" butonuna basarak yabancı dil bilgilerinizi ekleyebilirsiniz. Yabancı dil ekleme işlemini birden fazla gerçekleştirebilirsiniz.

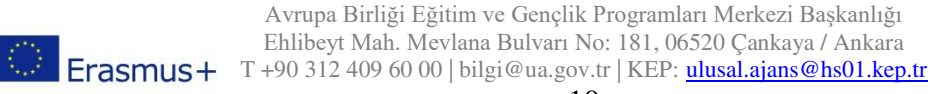

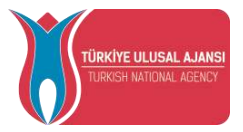

Bu kısımda "Yabancı Dil Sınav" bölümünden YDS sınavını seçen adayların "Sınav Yılı" bölümünden son 5 yıl içerisinde sınava girilen yılların seçimi yapıldığında "Puan" alanında YDS puanları sistem tarafından otomatik getirilecektir.

Sistem tarafından otomatik getirilen YDS puanlarınızı da "Yabancı Dili Ekleyin" butonuna basarak yabancı dil bilgileriniz kısmına ekleyebilirsiniz. Yabancı dil ekleme işlemleri tamamlandıktan sonra "İleri" butonuna tıkladığınızda bir sonraki aşamaya geçişiniz sağlanacaktır.

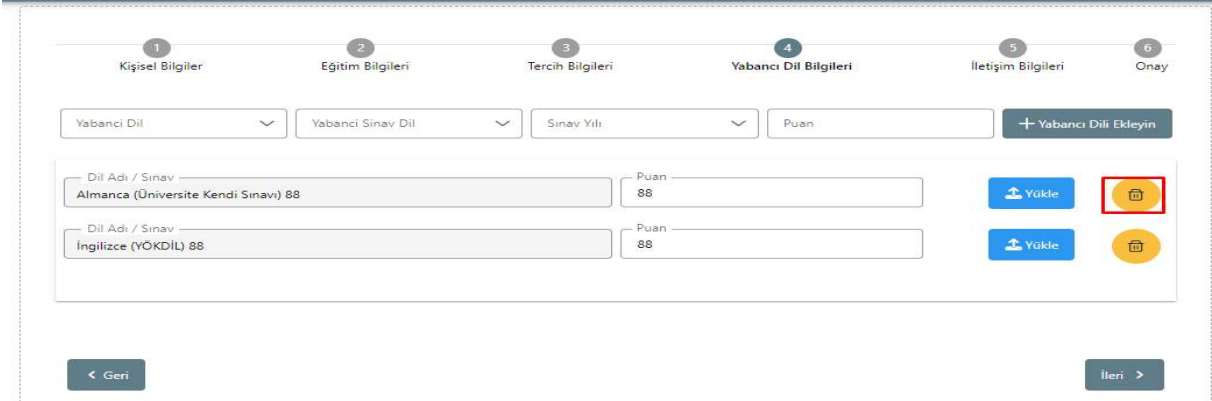

*Şekil 13 Yabancı Dil Bilgileri*

İletişim bilgileri sayfasında "Cep Telefonunuz" , "Mail Adresiniz", "İkamet Adresiniz" alanlarına uygun bilgiler yazıldıktan sonra "İleri" butonuna tıkladığınızda bir sonraki aşama olan onay sayfasına yönlendirme sağlanacaktır.

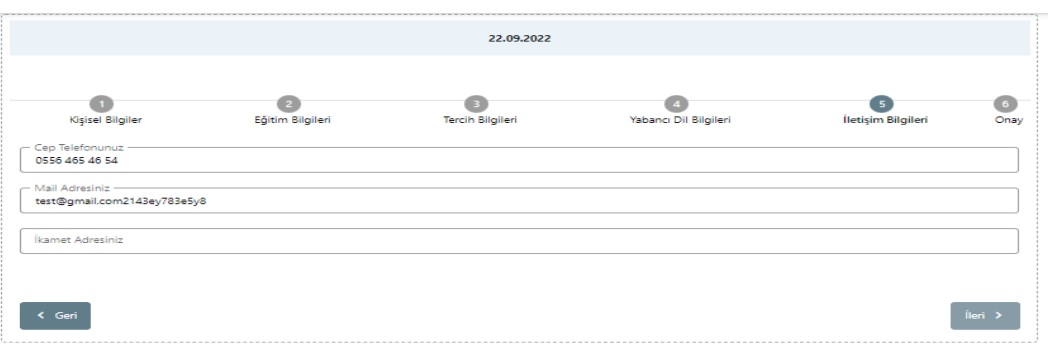

### *Şekil 14 İletişim Bilgileri*

Onay sayfasında başvuru bilgilerinin kontrolünü tüm sayfalar için sağladıktan sonra "Başvuruyu Tamamla" butonuna bastığınızda başvurunuz tamamlanmış olacaktır.

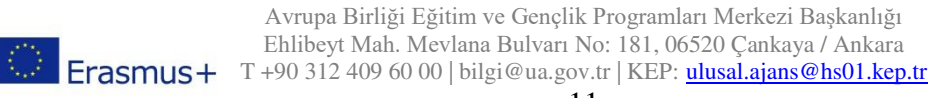

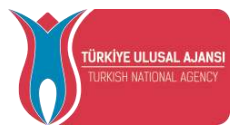

Başvuru tamamlandığında, oluşturulan başvuru formunun çıktısı "Başvuru Formu İndir" butonu ile alınabilecektir.

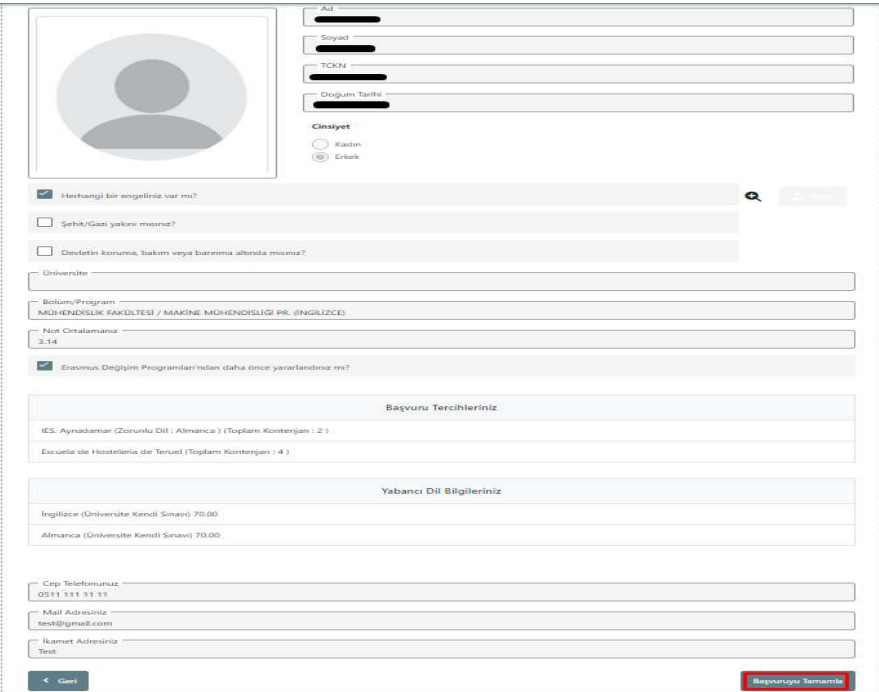

*Şekil 16 Başvuru Onay Aşaması*

Başvuru tamamlandıktan sonra "Başvuru Belge" sekmesi açılacaktır. Başvuru belge sekmesinde kurumunuzun istediği başvuru belgelerinin yanında bulunan "Yükle" butonuna tıklayarak .pdf dosya formatında başvuru dönemlerinde yükleyebilirsiniz. Başvuru Belge sekmesinde kurumunuzun başvurulardan sonra yüklenmesini istediği belgeleri de bu alandan yükleyebilirsiniz. Başvuru Belge sekmesinde başvurulardan sonra beyan ile alınacak tercihler için Tercih Listesi ekranı yer alacaktır. Tercih listesinde kurumunuz bulunmuyorsa "Yeni Kayıt eklemek için tıklayınız" butonuna bastıktan sonra açılan ekranda yer alan zorunlu alanları doldurduktan sonra "Kaydet" butonuna tıklayınız. Eklenen kurumu "Tercihinize ekleyin" butonu yardımıyla tercihlerinize ekleyebilirsiniz.

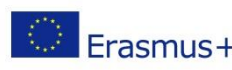

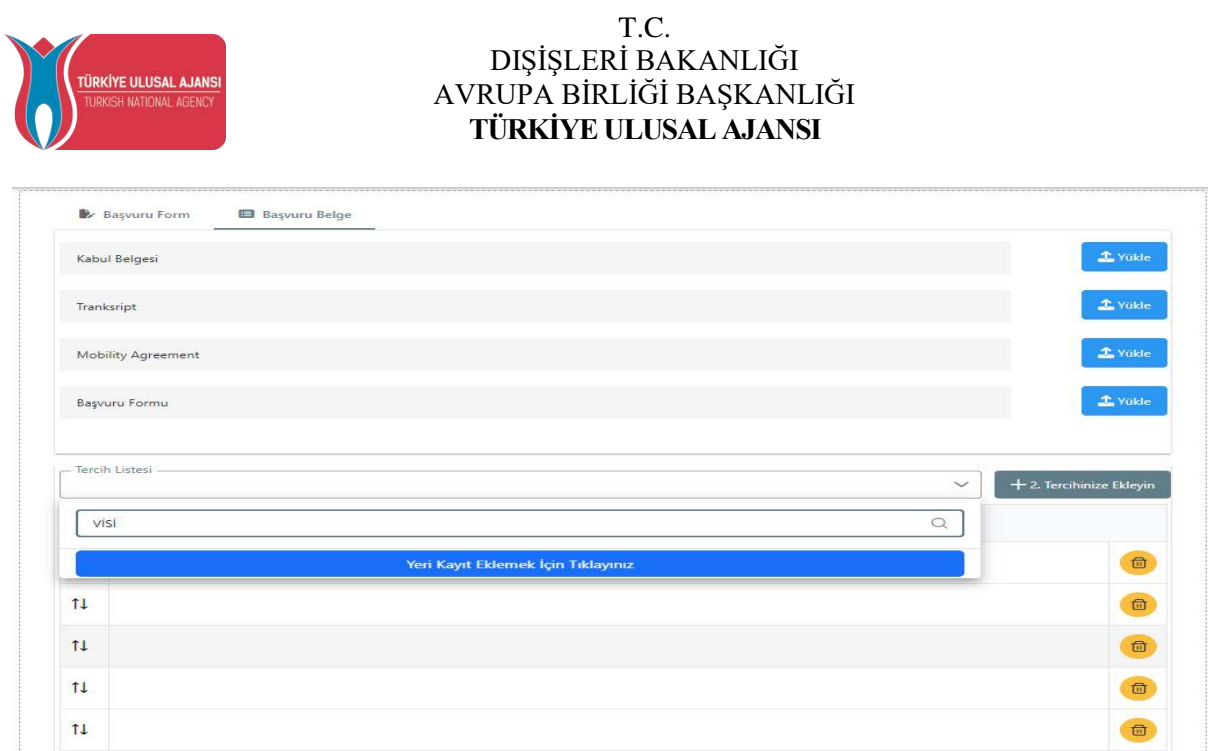

### *Şekil 17 Başvuru Belge*

NOT: Başvurunuzu tamamladıktan sonra "Güncelle" butonu yardımıyla başvurunuzda değişiklik yaptığınızda "Başvuruyu Tamamla" butonuna tekrar tıklamadığınızda başvurunuz tamamlanmayacaktır. Güncellenen başvurularda "Başvuruyu Tamamla" butonuna tıklamanız gerekmektedir.

### İndirim Kodu

<span id="page-12-0"></span>Bu sayfa ile ilgili kullanım şartlarına yardım menüsü altında bulunan sayfada Thy Promocode Kullanım Koşulları ,Başvuru Adımları ve Kılavuzlar linkinden ulaşabilirsiniz.

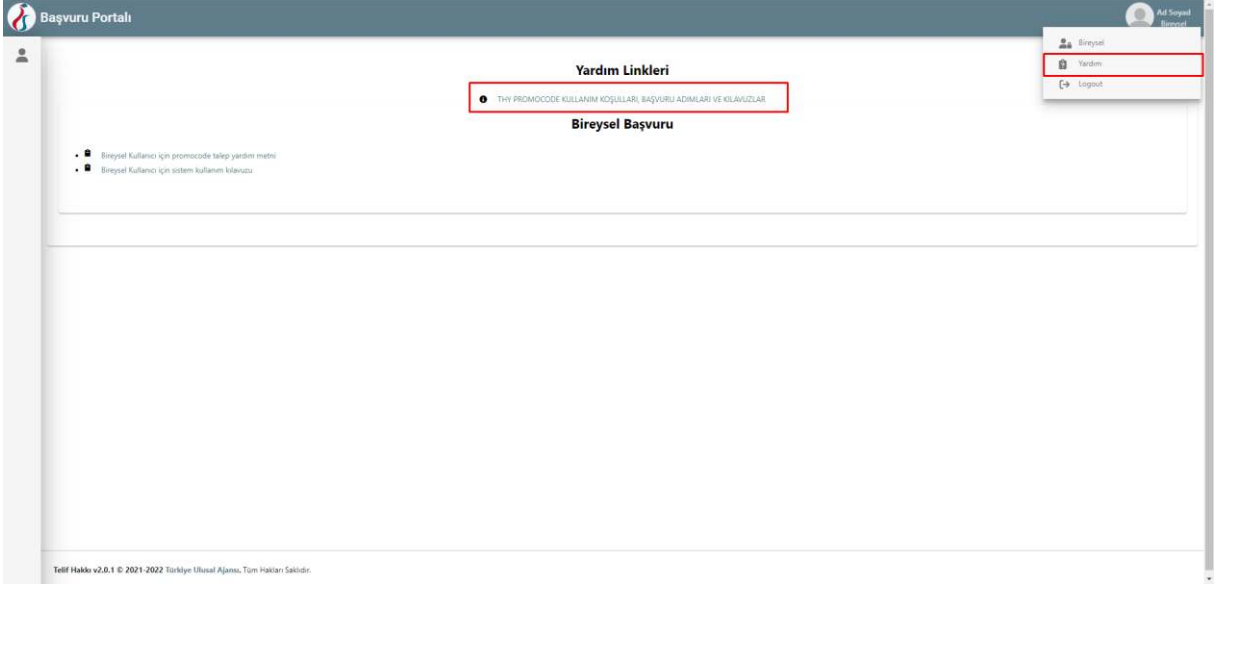

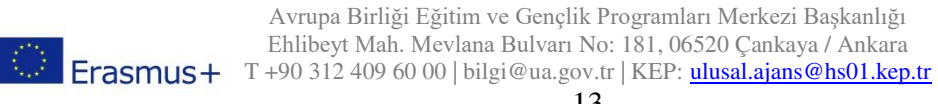

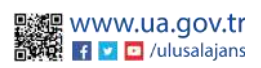

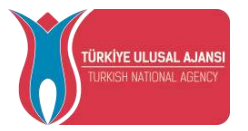

**Erasmus+ ve ESC Programları kapsamında yararlanıcısı olmaya hak kazandığınız projenin yetkilisi tarafından başvurunuz sisteme yüklediği durumlarda** Şekil 18'te paylaşıldığı üzere, sizlere açılan indirim kodu talebi ekranında *Ad, Soyad, TC Kimlik Numarası* **ve altındaki tabloda yer alan** *Gidilecek Ülke alanları***nda bilgileriniz dolu bir şekilde gelecektir.** 

Katılımcı bilgilerinizin sisteme işlenmemiş olduğu durumlarda**, "kurumunuz veya proje yetkiliniz ile iletişime geçiniz" uyarısı** ile karışılacaksınız.

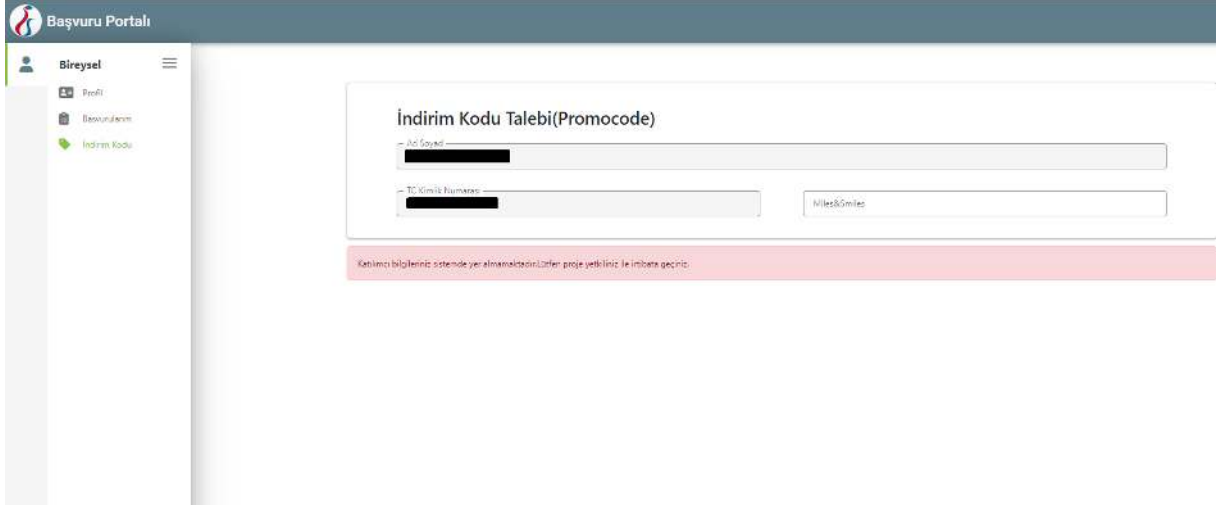

### *Şekil 17 Promocode Talep Ekranı*

Katılımcı bilgilerinizin sisteme hâlihazırda işlenmiş olduğu durumda; Şekil 18'de gösterildiği üzere THY Promocode Talep Et ekranında **Hareketlilik kapsamı** sütunu altında hareketliliğe hak kazandığınız projenin adı ve gideceğiniz ev sahibi kurumun adı ve adresi gibi bilgiler paylaşılacaktır.

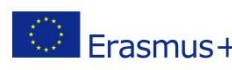

Avrupa Birliği Eğitim ve Gençlik Programları Merkezi Başkanlığı Ehlibeyt Mah. Mevlana Bulvarı No: 181, 06520 Çankaya / Ankara ERREGIST ENTERTY ENTERTY OF THE USE OF THE PRESS POST OF THE PERSON USE. THE PERSON USE THE PRESS PLACE OF THE PERSON OF THE PERSON OF THE PERSON OF THE PERSON OF THE PERSON OF THE PERSON OF THE PERSON OF THE PERSON OF THE

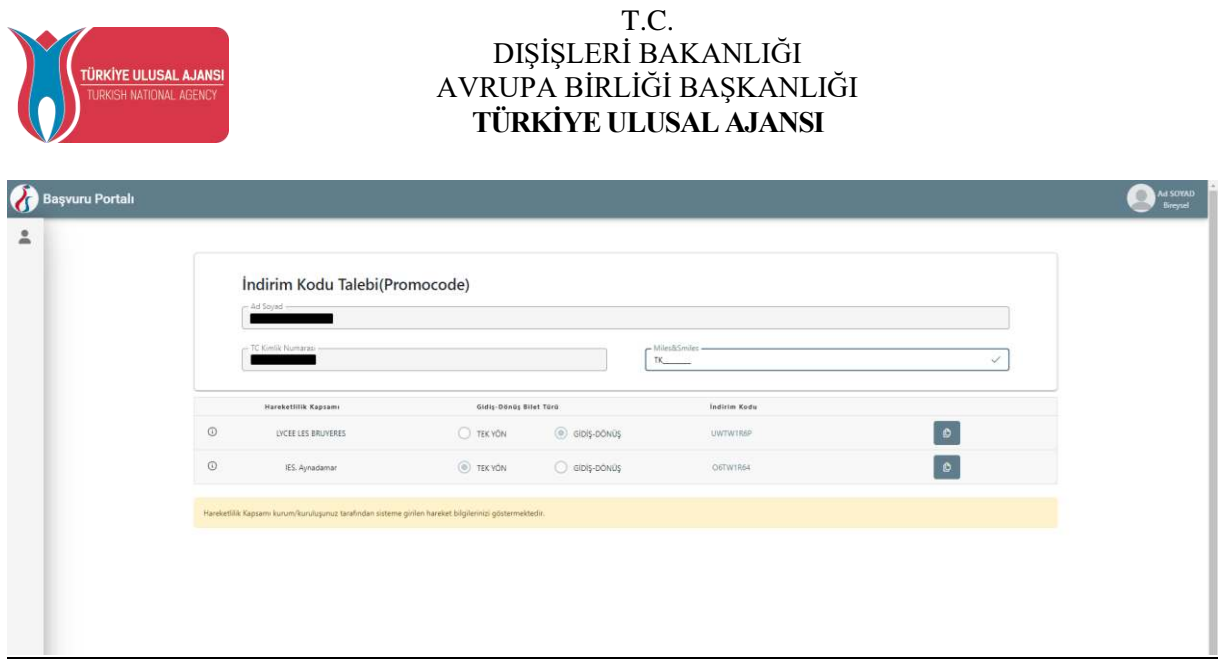

*Şekil 18 Promocode Talep Ekranı*

THY Promocode oluşturabilmek için aşağıda sıralanan adımları uygulamanız gerekmektedir.

- **Daha önce almış olduğunuz ve geçerli olan Miles&Smiles üyelik numaranızı** THY Promocode Talep Et Ekranda bulunan Miles & Smiles kısmına girmeniz gerekmektedir. Geçerli bir numara girdiğinizde yeşil bir onay işareti görünecektir.
- **Uçuş türünü** Tek yön veya çift seçeneklerinde sadece bir tanesi olmak üzere seçmeniz gerekmektedir.
- **Talep et butonu**na tıkladığınızda aynı ekranda size özel üretilen THY promocode'unuz paylaşılacak ve hareketliliğinizde kullanabileceksiniz.
- **Tek Yön** uçuş türünü seçtiğiniz durumda bir tane THY Promocode üretilecek olup aynı THY Promocode'u hem gidiş biletinizi alırken hem de dönüş biletinizi alırken kullanabilirsiniz. **Gidiş-Dönüş** uçuş türünü seçmeniz durumunda da bir tane THY Promocode üretilecek olup bunu gidiş-dönüş olarak alacağınız uçak biletinde kullanılabilirsiniz.

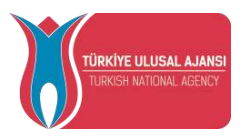

**TCA Programları kapsamında yararlanıcısı olmaya hak kazandığınız projeler için Şekil 19'da gösterilen ekran karşınıza çıkacaktır.**

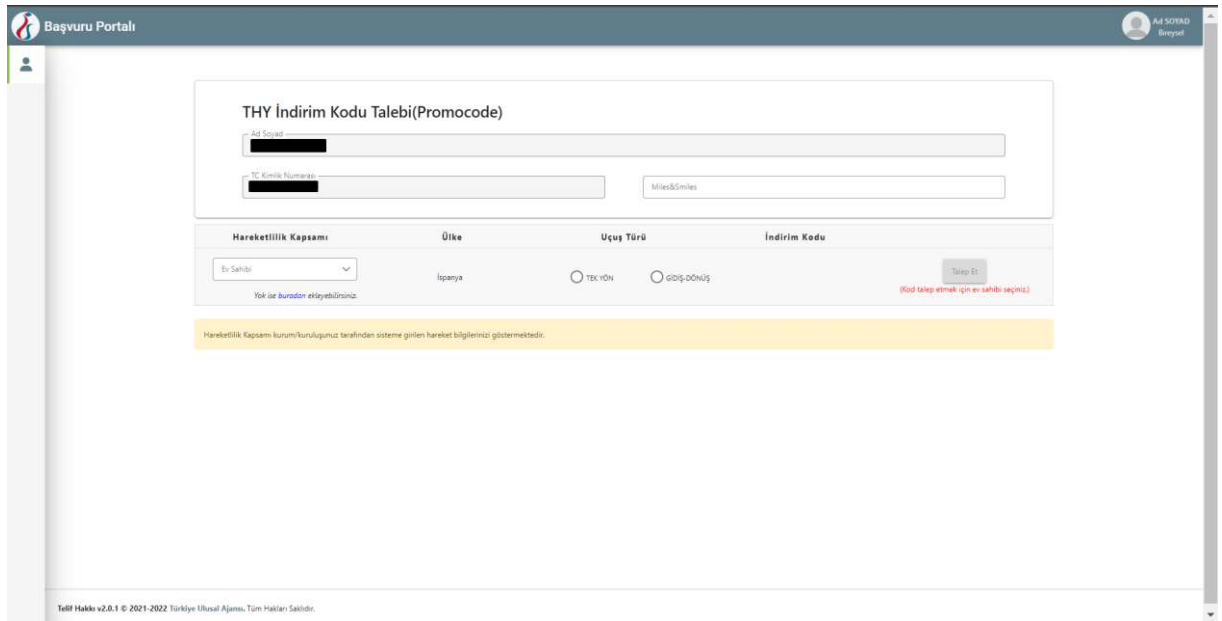

*Şekil 19 TCA Programı Promocode Talep Ekranı*

Katılımcı bilgilerinizin sisteme hâlihazırda işlenmiş olduğu durumda; Şekil 6'da gösterildiği üzere THY Promocode Talep Et ekranında **Ülke** sütunu altında hareketliliğe hak kazandığınız ülkenin adı paylaşılacaktır. Bu alanda **Hareketlilik kapsamı** sütünü altında gideceğiniz ev sahibi bilgisini seçmeniz gerekmektedir. Ev sahibi bilgisini seçtikten sonra **Talep Et butonu**  ile indirim kodu talep edebilirsiniz.

## Erasmus Başvuru Sistemi Çıkış

<span id="page-15-0"></span>Erasmus Başvuru Sistemi'nden çıkış sağlayabilmek için ana sayfada yer alan profil fotoğrafınızın bulunduğu bölümün üzerine tıkladığınızda açılan sekmede "Logout" seçeneğine tıklamanız durumunda sistemden çıkışınız sağlanacaktır.

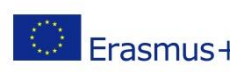

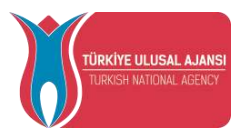

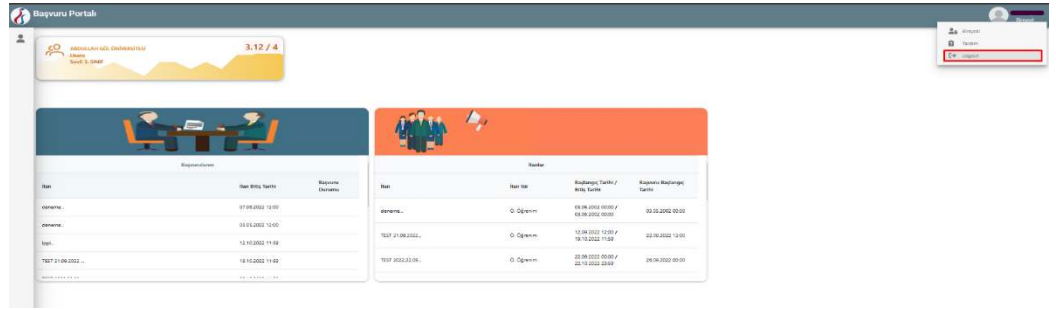

*Şekil 18 Erasmus Başvuru Sistemi'nden Çıkış Sağlanması*

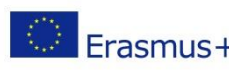

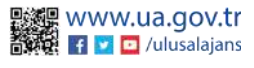